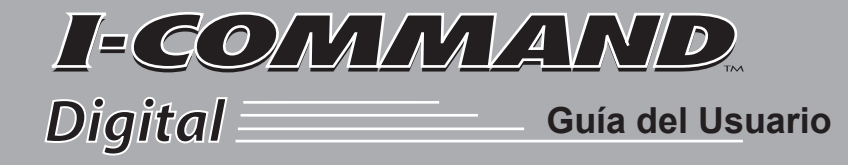

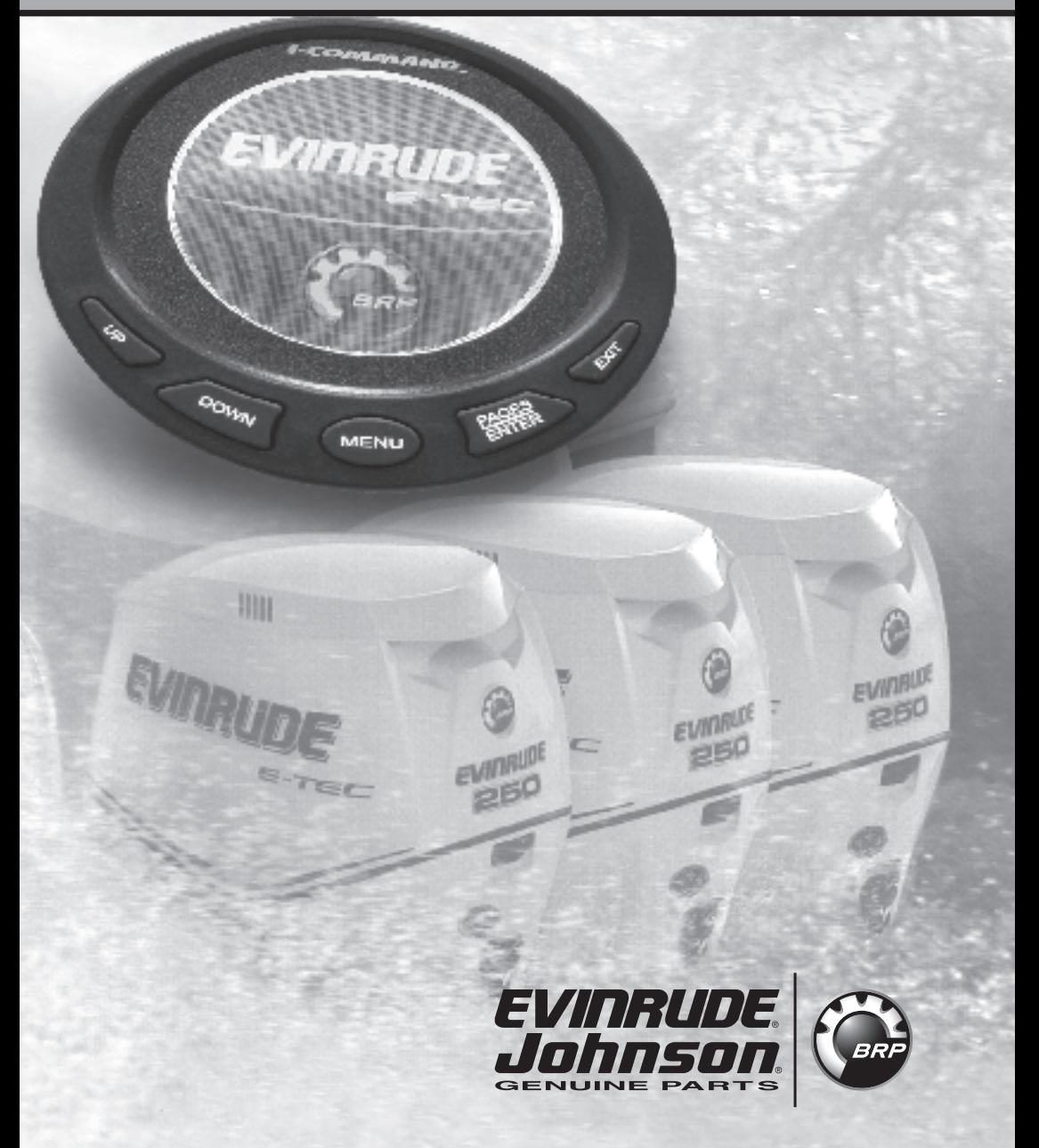

**IMPORTANTE:** Esta Guía de Usuario muestra la funcionalidad y uso del Sistema de Rendimiento Integrado *I-Command*™. Antes de usar el reloj Digital *I-Command*, primero lea y entienda TODA la literatura entregada con el producto, y las guías de uso del barco y la del ususario del fueraborda. La Guía del Usuario debe guardarse a bordo para consultas.

Las fotografias, ilustraciones, y pantallas usadas en esta Guía pueden no mostrar versiones de modelos actuales, figuras, campos de datos, equipo, o software, pero se consideran vistas representativas solo para referencia. No se puede garantizar la continuidad de la precisión de esta Guía.

† NMEA 2000 es una marca comercial registrada de la National Marine Electronics Association y/o sus subsidiarias.

#### **Las siguientes marcas comerciales son propiedad de Bombardier Recreational Products Inc. o sus filiales.**

*Evinrude ® E-TEC* ™ *I-Command* ™ *Johnson ® S.A.F.E.* ™ *(Speed Adjusting Failsafe Electronics-Ajuste RPM Contra Fallos)*

Bombardier Recreational Products Inc. 250 Sea Horse Drive Waukegan, Illinois 60085 United States

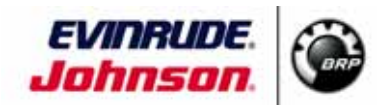

© 2006 BRP US Inc. Todos los derechos reservados.

TM, ® Marcas Comerciales y marcas comerciales registradas de Bombardier Recreational Products Inc. o sus filiales.

# **Acerca de Esta Guía**

**IMPORTANTE:** Lea atentamente esta Guía del Usuario antes de usar el reloj Digital *I-Command*. Esta Guía del Usuario debe llevarla siempre a bordo durante el tiempo de funcionamiento.

# **ATENCIÓN**

$$
\overline{\mathbb{V}}
$$

**Para su seguridad y la seguridad de otros, siga todos los avisos y recomendaciones de seguridad entregados con el barco y fueraborda. No descarte ninguna de las precauciones e instrucciones de seguridad.** 

### **¿Precisa Asistencia?**

Para cualquier pregunta relativa al funcionamiento del barco o fueraborda, consulte la guia del usuario del barco, o la guía de usuario del fueraborda para información de soporte.

Para preguntas o problemas relativos al reloj Digital *I-Command*, consulte al Servicio de Soporte al Cliente de BRP tel. 1-847-689-7090. (USA y Canadá)

# **TABLA DE CONTENIDO - (Indice)**

**[INTRODUCCIÓN](#page-4-0) 4 [OPERACIONES BÁSICAS I-COMMAND](#page--1-0) 5** Poniéndolo en marcha 5 [Vista de Menus del Reloj](#page-6-0) 6 [Ajuste del Reloj 7](#page--1-1) Configurando [Ajuste del Barco](#page-8-0) 8 **[PÁGINAS](#page-9-0) 9** [Tipos de Visualización Página](#page-9-1) 9 [Visualización Analógica](#page-9-2) 9 [Visualizaciones Digitales 9](#page-9-3) [Trim \(inclinación\) Motor 10](#page-10-0) [Diagnósticos 10](#page-10-1) [Control Gasolina 10](#page-10-2) [Posición GPS 10](#page-10-3) [Sincronizador 10](#page-10-4) [Flaps 10](#page-10-5) [Opciones Página 11](#page-11-0) [Mirando 11](#page-11-1) [Menus 11](#page-11-2) [Añadiendo Páginas 11](#page-11-3) [Quitándo Páginas 12](#page-12-0) [Desplazandose por las Páginas 12](#page-12-1) [Indicación Variación en Alza 13](#page-13-0) [Ajustes de Pantalla 14](#page-14-0) [Ajustes de Audio 14](#page-14-1) **[PREPARACIÓN DEL SISTEMA I-COMM](#page-15-0)AND 15** [Dispositivos de Bus 15](#page-15-1) [Reajuste de Reloj 15](#page-15-2) [Configuración Reloj 16](#page-16-0) [Sensores Temperatura 17](#page-17-0) [Caudal Gasolina 17](#page-17-1) [Nivel Gasolina 17](#page-17-2) [Calibración Nivel Gasolina 20](#page-20-0) [Montaje y Calibración Depósito Gas](#page-21-0)olina 21 [Módulo GPS, Rueda de Aletas Velo](#page-22-0)cidad y Timón Dirección 22 **[FUNCIONAMIENTO RÁPIDO 23](#page-23-0)** [Personalización de Páginas 23](#page-23-1) [Timones de Dirección 24](#page-24-0) [Posición GPS 24](#page-24-1) [Controlador de Gasolina 24](#page-24-2) [Disposición del Sistema 27](#page-27-0)

[Motor en Pantalla 27](#page-27-1) [Dispositivos de Bus 27](#page-27-2) [Alarmas de Profundidad 27](#page-27-3) [Configuración Motor/Tanque 27](#page-27-4) [Reajuste de Valores 28](#page-28-0) [Información Sistema 28](#page-28-1) [Gama de Velocidad 28](#page-28-2) [Gama de Presión 28](#page-28-3) [Cámbio de Unidades 29](#page-29-0) Modo Inactivo 30 [Información NMEA 30](#page-30-0) **[GARANTÍA DEL PRODUCTO 31](#page-31-0)**

# <span id="page-4-0"></span>**INTRODUCCIÓN**

El reloj Digital *I-Command* utiliza tecnología NMEA 2000† CANBus; esta nos permite compartir información entre diferentes dispositivos electróncos que se pueden conectar a un sistema eléctrico del barco.

CANBus es una Area de Red Controlada ("CAN") y de paso ("Bus"), que permite que múltiples componentes se comuniquen entre si via una red central.

La red permite que el reloj Digital *I-Command* se comunique con otros instrumentos del barco, pantallas, y funciones de motor y accesorios mas allá de los instrumentos del motor. Esta información es mostrada en la pantalla (líquida digital) LCD del reloj.

La red recibe y controla información del fueraborda the *Evinrude ® E-TEC* ™ por medio de una unidad procesadora central dentro de cada instrumento y entonces muestra esta información.

El reloj Digital *I-Command* está diseñado para resaltar y mejorar las posibilidades de control del navegante. Además, se reduce y simplifica el sistema de cableado, resultando en una reducción de peso y complejidad.

# **FUNCIONAMIENTO BASICO DEL** *I-COMMAND*

Las pantallas y ajustes en este reloj digital son controlados mediante un teclado de cinco botones. Estos son:

- **UP(ARRIBA) y DOWN(ABAJO) —** Usados para desplazarse y resaltar opciones de menú.
- **MENU —** Usado para abrir menús seleccionar páginas resaltadas, y para entrar preferencias de usuario.
- **PAGINA/ENTRAR (ENTER) —** Se desplaza por las páginas y/o selecciona los puntos del menú.

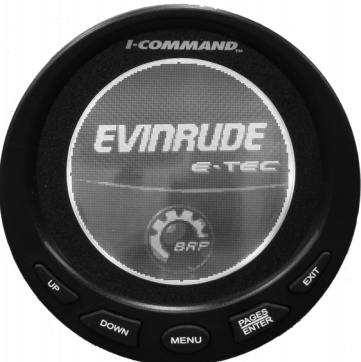

 • **SALIDA (EXIT)—** Se desplaza por la página, cierra los menús, y vuelve a la página previa.

# **Alimentación Inicial con Corriente**

Cuando se pone la llave de contacto (encendido) a ON, y el voltaje de batería alcanza el valor mínimo para funcionamiento, el centro de corriente alimenta a los instrumentos y dispositivos de la red. En breve espacio de tiempo la pantalla dará la Bienvenida (Welcome).

Cuando la llave de contacto se sitúa en OFF, los datos del motor ya no son enviados a la red. Todos los instrumentos *I-Command* se apagarán, y las alarmas serán desconectadas. La red se apagará completamente en un momento.

# <span id="page-6-0"></span>**Vista General De Los Menús del Reloj**

El reloj Digital *I-Command* utiliza un sistema de menús que contiene submenús y opciones variables. Se puede acceder a cada menú y ajustar la pantalla según preferencias del usuario. A continuación se presenta el sistema básico del menú como referencia. El uso del menú se detalla en esta guía.

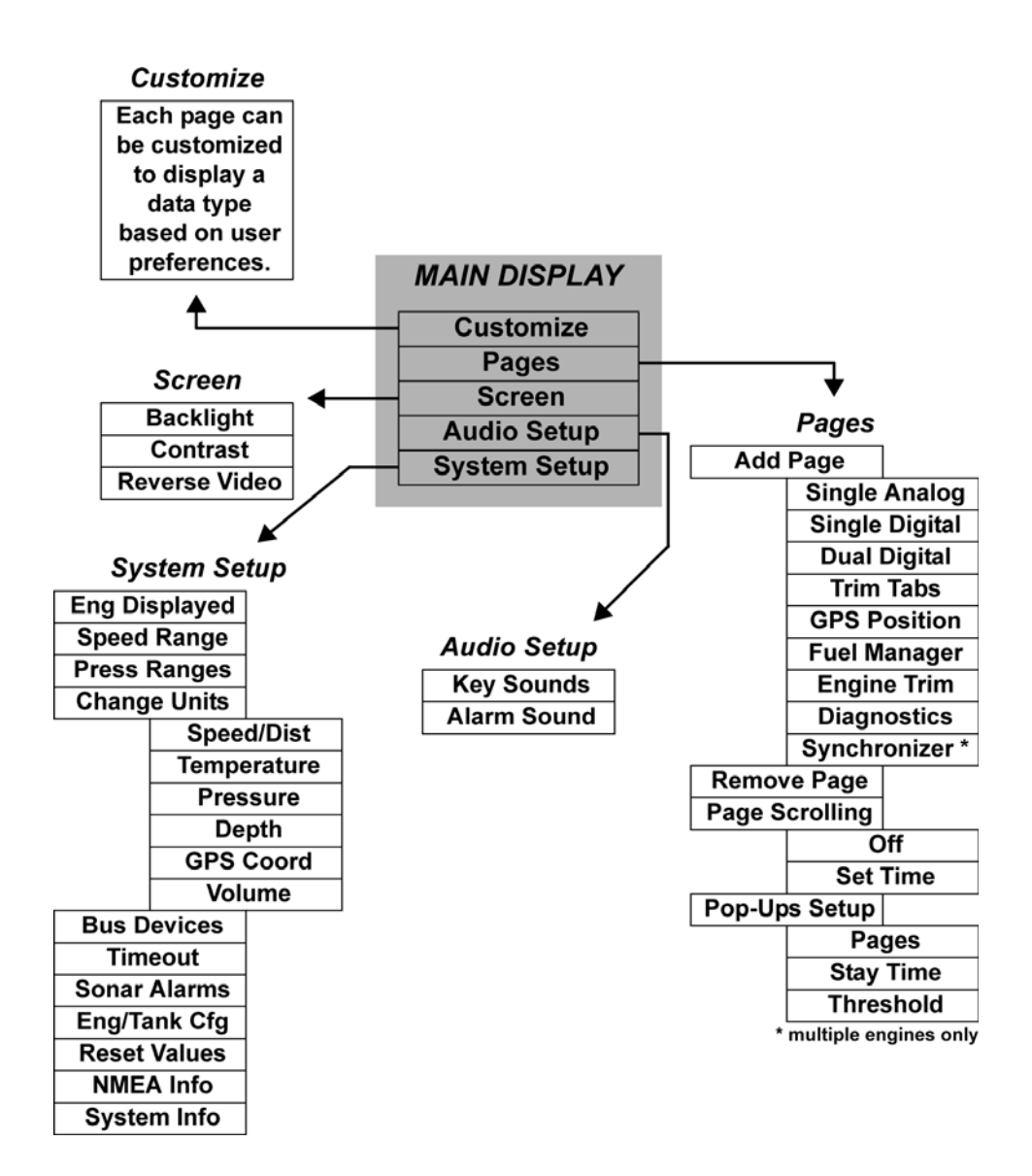

# **Ajuste del Reloj**

Cuando el reloj *I-Command* Digital recibe corriente por primera vez, la pantalla mostrará el menú Boat Setup(Ajuste del Barco). El Boat Setup debe haberse completado antes de proseguir. Durante el Boat Setup, deben ser introducidos el número de motores y tanques de gasolina del barco.

**NOTA:** Si la instalación del reloj *I-Command* Digital la hizo un Concesionario, puede ser que el Boat Setup ya esté completado. Para repetir o reconfigurar el Boat Setup, pulsar MENU. Seleccionar SYSTEM SETUP. Pulsar ENTER. Seleccionar ENG/TANK CFG. Pulsar ENTER dos veces.

El Boat Setup solo reaparecerá si se hace un reset de la configuración del Engine/Tank, si son añadidos ciertos sensores, o si perdió la configuración.

**NOTA:** Para ajuste de varios relojes, el Boat Setup debe ser entrado en un reloj. El ajuste será fijado en los otros relojes *I-Command* conectados en la red.

# <span id="page-8-0"></span>¾*Preparando la Configuración en el Barco*

Despues de la aparición de la pantalla Boat Setup, pulsar ENTER. Aparecerá un menú que permite elegir el número de motores y depósitos gasolina del barco:

- 1 Motor/1 Tanque 2 Motores/ 1 Tanque 3 Motores/1 Tanque
- 1 Motor/2 Tanques 2 Motores/ 2 Tanques 3 Motores/ 3 Tanques
- 
- 

Usando botones ARRIBA / ABAJO, elegir la opción que corresponda. Pulsar ENTER. Después de fijar la configuración motor/tanque, entrar el tamaño de cada tanque en menú Set Tank Size. En este menú aparecerán hasta tres opciones dependiendo del número de tanques elegidos durante el Boat Setup: • Port Tank (Depósito Babor) .

- Stbd Tank (Depósito Estribor)
- Cen Tank (Depósito Centro)

Usando los botores UP / DOWN, elegir depósito a ajustar. Pulsar ENTER para fijar. Aparece la pantalla Setting Tank Size. Si solo se eligió un depósito durante el Boat Setup, aparecerá automáticamente la pantalla Setting Tank Size.

Usando los botones UP y DOWN, introducir los litros de cabida del depósito. Pulsar ENTER para fijar los litros de capacidad.

Pulsar EXIT y repetir los pasos para cada depósito restante.

Después de haber fijado las capacidades de todos los tanques de gasolina, pulsar EXIT repetidamente para volver al menú principal.

Después de reajustar la configuración, aparece la pantalla Boat Setup. Desde la pantalla Boat Setup, pulsar ENTER para acceder al menú configuración motor/tanque.

# <span id="page-9-0"></span>**PAGINAS**

Las páginas son una parte esencial del reloj Digital *I-Command*. Las páginas permiten al usuario mezclar e igualar datos que serán mostrados en la pantalla de cristal líquido (LCD). Una vez que las referencias de páginas estén personalizadas, el reloj nos permite mostrar la información que el usu[ario considere](#page-23-1) [mas importante en](#page-23-1) la forma que desea. Para personalizar páginas, ver "PERSONALIZANDO PAGINAS" en la página 23.

El reloj Digital *I-Command* puede almacenar hasta 16 páginas, permitiendo añadir páginas mas de una vez, con distinta personalización, cada una.

# <span id="page-9-1"></span>**Tipos de Páginas Mostradas**

Las pantallas pueden ser mostradas en formato analógico o digital con recuadros simple, doble o cuadruple.

- Pantalla página sencilla Una lectura de reloj analógica o digital
- <span id="page-9-2"></span>• Pantalla doble recuadro — Dos lecturas de reloj analógicas o digitales
- Pantalla cuatro recuadros Cuatro lecturas de reloj analógicas o digitales

# ¾*Pantallas Analógicas*

Las pantallas analógicas de página permiten la siguiente combinación de datos:

- 
- 
- 
- Temperatura Motor Tacómetro
- <span id="page-9-3"></span>• Nivel de Fluidos • Temperatura
- Voltaje Alterno Velocidad en GPS
- Presión Atmosférica Velocidad por Rueda Velocímetro
- Voltaje de Batería Velocidad tubo Pitot (no soportado)
	-
	-

# ¾*Pantallas Digitales*

Las páginas digitales nos permiten mostrar las siguientes combinaciones de datos:

- 
- 
- 
- 
- 
- Temperatura de Motor Tacómetro
- Ahorro de Combustible Temperatura
- 
- Voltaje Alto Gama de Gasolina
- Presión Atmosférica Gasolina que Queda
- Voltaje Batería Velocidad GPS
- Profundidad Velocidad por Rueda Paletas
- Carga de Motor Velocidad Pitot (no es soportado)
	-
	-
- Flujo de Gasolina Horas Totales de Uso del Motor

**NOTA:** Algunas páginas pueden necesitar un accesorio de red para que ésta muestre la información. Las lecturas de velocidad requiren un GPS o una rueda. de paletas. El control de gasolina precisa un módulo de memoria.

Consultar a un Concesionario Autorizado para los accesorios.

# <span id="page-10-0"></span>¾*Trim del Motor*

La página Trim del Motor controla la posición del motor, del barco, en porcentajes.

# <span id="page-10-1"></span>¾*Diagnósticos*

La página Diagnósticos controla el rendimiento del motor y muestra cualquier alarma o aviso.

# <span id="page-10-2"></span>¾*Controlador Gasolina*

La página Controlador Gasolina tiene tres páginas diferentes que muestran cualquier combinación de los siguientes datos:

- 
- 
- 
- Flujo de Gasolina Velocidad por Rueda de Palas
- Ahorro de Gasolina • Tubo Pitot (no recomendado)
- Gasolina que Queda Gasolina por Temporada
- Régimen de Gasolina Gasolina Usada por Recorrido
- Velocidad GPS

## <span id="page-10-3"></span>¾*Posición del GPS*

La página Posición del GPS muestra la posición del barco en latitud y longitud, usando grados-minutos-segundos o grados-minutos como unidades de medida.

#### <span id="page-10-4"></span>¾*Sincronizador*

La página Sincronizador mostrará las RPM de hasta tres motores, permitiendo a los usuarios sincronizar los motores para un suave rendimiento.

# <span id="page-10-5"></span>¾*Flaps (Trim Tabs)*

La página Trim Tab (Flap) controla la posición del flap usando o un porcentaje o grados como unidades de medida. Los Flaps no son soportados.

# <span id="page-11-0"></span>**Opciones de Página**

## <span id="page-11-1"></span>¾*Mirando Páginas*

Las páginas pueden verse mediante:

- Desplazándose manualmente por las páginas con las teclas ENTER y EXIT; o
- Ajustando el desplazamiento automáticame[nte. Ver "Autoscroll" en pá](#page-12-1)gina 12.

**NOTA:** Las teclas ENTER y EXIT ayudan a pasar por las páginas del menú principal. Pulsando ENTER se desplazan en una dirección. Pulsando la tecla EXIT cambian el desplazamiento en la otra dirección.

# <span id="page-11-2"></span>¾*Menus*

Cada página tiene su propio menu con las siguientes categorías básicas de menu:

- Página
- Pantalla
- Ajuste de Audio
- Ajuste de Sistema

Las páginas pueden verse una cada vez o a intervalos de tiempo previamente ajusta[do. Ver "Autoscroll" en p](#page-12-1)ágina 12.

# ¾*Adición de Páginas*

Pueden añadirse páginas a la pantalla principal.

Pulsar el botón MENU. Usando UP/DOWN, seleccionar PAGES(PÁGINAS). Pulsar ENTER. Seleccionar ADD PAGE(AÑADIR PAGINA). Pulsar ENTER. Usar botones UP/ DOWN para ver la lista de páginas disponibles.

Resaltar la página deseada y pulsar ENTER. Aparece una nota de añadir página. Pulsar ENTER para añadir página. (Para salir del menú y no añadir página, pulsar botón EXIT hasta que reaparece la pantalla principal.)

<span id="page-11-3"></span>Después de añadir la página, la pantalla principal reaparece y la página seleccionada es parte de la lista de la pantalla principal.

### <span id="page-12-0"></span>¾*Quitando Páginas*

Pueden quitarse páginas del menú Principal.

Desplacese a la página que hay que quitar. Pultsar botón MENU. Usando los botones UP / DOWN, seleccionar PAGES. Pulsar ENTER. Select REMOVE PAGE (QUITAR PÁGINA). Pulsar nuevamente ENTER.

Aparecerá una indicación quitar página. Presionar el botón ENTER para eliminar la página que se mostraba en la pantalla Principal. (Para salir del menú y no quitar la página, pulsar botón EXIT hasta que reaparezca la pantalla principal.)

Después de quitar la página, reaparece la pantalla Principal y la página ya no forma parte de la lista de la pantalla Principal.

#### <span id="page-12-1"></span>¾*Desplazamiento por la Página*

Las páginas pueden verse mediante desplazamiento manual o automático.

#### **MANUAL**

Para desplazarse por las páginas manualmente, usar las teclas ENTER y EXIT, para ver las páginas.

#### **AUTOMÁTICO**

Para desplazamiento automático por las páginas, debe seleccionarse un intervalo de visión.

Pulsar tecla MENU. Seleccionar PAGES (PAGINAS). Pulsar ENTER. Usando los botones UP/DOWN (ARRIBA/ABAJO), seleccionar PAGE SCROLLING. Pulsar ENTER. Seleccionar SET TIME (FIJAR TIEMPO). Pulsar ENTER de nuevo.

Usando los botones UP/DOWN, elegir un intervalo entre uno y sesenta segundos. Pulsar ENTER para fijar el intervalo de desplazamiento automático.

**NOTA:** Para parar el desplazamiento automático de páginas, repetir los dos primeros pasos. Cuando aparece el menú Page Scrolling (Desplazamiento por las Páginas) elegir OFF. Pulsar ENTER.

## <span id="page-13-0"></span>¾*Pop-Ups (Avisos)*

**(Aparece en la estructura del Menú, pero no en la guía).** La función Pop-Up (avisos) alerta al ususario cuando se producen cambios en una posición controlada (RPM o Trim Motor). Pop-ups aparecen de forma súbita cuando se produce un incremento en la medida especificada por el usuario. Cuando un incremento cambia, la página principal [de la categoría](#page-13-1) aparecerá en la pantalla principal por una duración predeterminada. Ver "Stay-on-time" (Permanecer en tiempo) en página 13 para fijar la duración de pop-up.

#### **SETUP (AJUSTAR)**

Seleccionar PÁGINAS en el menú Principal. Pulsar ENTER. Usar las teclas UP/DOWN, para desplazarse a POP-UPS SETUP. Pulsar ENTER.

RPM — Para activar el avisador de RPM, resaltar RPM. Pulsar ENTER. Elegir OFF para anular aviso de RPM, o seleccionar SET THRESHOLD (Ajuste del Límite). Pulsar ENTER. El campo de RPM tiene un rango desde 50 a 3,000 RPM. ajustar al valor de RPM deseado que activa los avisos usando UP / DOWN.

Trim Motor — Para ajustar avisos de Trim Motor, resaltar ENGINE TRIM. Pulsar ENTER. Seleccionar OFF para anular los avisos de Trim de Motor, o elegir Thresh-ar hold. Press ENTER. El threshold (avisador) Trim Motor va desde 3% a 50%. Ajustar el valor de Trim Motor deseado para que active el avisador (pop-up) usando los botones UP/DOWN.

<span id="page-13-1"></span>**Flaps (Trim Tabs)** — Los Flaps no son soportados.

#### **STAY-ON TIME (PERMANECER UN TIEMPO)**

En el menú Pop-Ups Setup, resaltar STAY-ON TIME. Pulsar ENTER. El tiempo de conexión oscila entre dos y quince segundos. Ajustar el tiempo de permanencia deseado usando los botores UP/DOWN. El valor elejido controla el tiempo de permanencia para las categorías de (RPM o Trim Motor).

**NOTA:** Para ajustar motores múltiples, el Avisador "Pop-ups" de RPM y Trim Motor SOLO mostrará el motor que actualmente está controlando el reloj.

# <span id="page-14-0"></span>**Ajustes de Pantalla**

La pantalla LCD puede prepararse a gusto del usuario dando preferencias a:

- Backlight (Luz de fondo)
- Contrast (Contraste)
- Reverse video (Visión Invertida) (invierte oscuridad y luz para aumentar la visibilidad de noche)

Para ajustar preferencias de pantalla, pulsar el botón MENU. Usando los botones UP / DOWN, seleccionar SCREEN (PANTALLA). Pulsar ENTER.

**NOTA:** Ajustando Backlight de la pantalla, contraste o reverse video se fijará la preferencia, para todos los relojes I-Command Digital conectados a la red.

**Para ajustar la luz de fondo de pantalla —** Desde la Pantalla menú, elegir BACKLIGHT. Pulsar ENTER. Usando los botones UP/DOWN, ajustar la barra de ajuste hasta el nivel de la luz de fondo deseado. Pulsar EXIT para volver a Pantalla menú, o ENTER para volver a pantalla Principal.

**Para ajustar el contraste de pantalla —** Desde el menú Pantalla, seleccionar CONTRAST. Pulsar ENTER. Usando los botones UP/DOWN, fijar la barra de ajuste hasta el nivel de contraste deseado. Pulsar EXIT para volver a Pantalla menú, o ENTER para volver a pantalla Principal.

**Para ajustar inversor visión de pantalla —** Desde la Pantalla menú, seleccionar REVERSEVIDEO (INVERTIR VISIÓN). Pulsar ENTER para fijar invertir visión. Los colores oscuros y claros se han invertido (el texto blanco en un fondo negro ahora aparece como texto negro en un fondo blanco).

**Apagar (OFF) inversor visión —** Desde la Pantalla menú, seleccionar REVERSEVIDEO. Pulsar ENTER. Inversor visión anulado. Pulsar el botón EXIT dos veces para retornar a la Pantalla Principal.

# **Ajustes de Audio**

<span id="page-14-1"></span>Los relojes *I-Command* Digital emitirán sonidos audibles mientras funcionan. Las siguientes señales audibles pueden ser ajustadas en Audio Setup:

- Sonidos clave
- Sonidos de Alarma

**Para ajustar sonidos audio —** Pulsar MENU. Usando las teclas UP/DOWN, seleccionar AUDIO SETUP. Pulsar ENTER. Seleccionar KEY SOUNDS o ALARM SOUNDS. Pulsar ENTER. Seleccionar ajustes ON u OFF. Pulsar ENTER para ajustar los sonidos. Aparece el Menú Audio Setup. Pulsar EXIT para volver a pantalla Principal.

# <span id="page-15-0"></span>*AJUSTE DEL SISTEMA DIGITAL I-COMMAND*

El reloj *I-Command* Digital debe configurarse para que muestre con precisión los siguientes datos de motor y barco:

- Flujo de Gasolina (Fuel Flow)
- Nivel de Fluido (Fluid Level
- Flaps (Trim Taps) (no soportado)

# <span id="page-15-1"></span>**Dispositivos de Bus**

El reloj *I-Command* puede usarse para detectar y configurar otros dispositivos y relojes permitidos por red al ejecutar el comando Dispositivos de Bus. El comando Dispositivos de Bus permite al usuario realizar una revisión del sistema sobre todos los dispositivos configurables conectados a la red.

**Para activar el comando Dispositivos de Bus —** Pulsar MENU. Seleccionar SYSTEM SETUP. Usando botones UP/DOWN, resaltar BUS DEVICES. Pulsar ENTER. "Searching Bus Devices"(Buscando pantallas Dispositivos de Bus). Una vez detectados todos los dispositivos, muestra una lista de dispositivos.

El comando Bus Devices actúa como director de dispositivos de la red, permitiendo la configuración de los mismos. Este comando también fija y reajusta valores críticos tales como alarmas y calibraciones.

**NOTA:** Los dispositivos variarán en nombre y cantidad dependiendo de lo que se ha conectado a la red. El número de sensores conectados a la red detallará la cantidad que aparece en la lista Bus Devices (Dispositivos de Bus).

# <span id="page-15-2"></span>**Reajuste de Reloj**

Si se modifican los ajustes de reloj y los resultados no son satisfactorios, se puede hacer un reajuste del reloj para ajustarlo a valores de fábrica usando el comando Reset Values.

**Para reajustar valores reloj —** Pulsar MENU. Usando botones UP/DOWN seleccionar SYSTEM SETUP. Pulsar ENTER. Seleccionar RESET VALUES. Pulsar ENTER. Pulsar ENTER nuevamente para recomponer los valores.

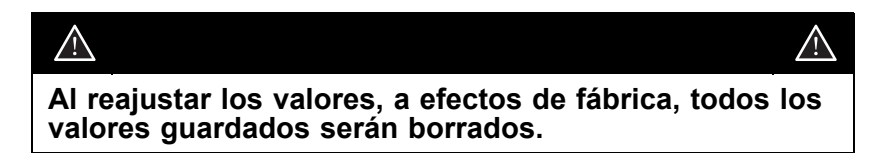

**NOTA:** Rajustando valores solo se reajustan los del reloj, y no afectan a la configuración de motor/tanque o los ajustes de calibración y configuración de otros dispositivos de la red.

Si un sensor es configurado o reconfigurado, su designación es asignada o reasignada a una posición diferente del sensor en el barco.

Las siguientes piezas pueden configurarse, desconfigurarse o reconfigurarse:

- Sensores de Temperatura (UNCFG TEMP)
- Sensores de Flujo de Gasolina (UNCFG F FLOW)
- Sensores de Nivel de Líquidos (UNCFG F LEVEL)

Si los sensores UNCFG TEMP, UNCFG F FLOW, o UNCFG FLUID LEVEL aparecen en la lista de dispositivos de bus, estos sensores están desconfigurados.

Hasta tres de cada sensor (temperatura, gasolina, fluido) pueden configurse y mostrarse en el reloj.

# <span id="page-16-0"></span>**Configuración del Reloj**

- El Módulo GPS y Rueda de Paletas Velocidad no precisan configuración.
- Motores y tanques son configurados en el menú System Setup (ver ["System Setup"\(Ajuste del S](#page-27-0)istema) en página 27).
- Los Flaps (Trim Tabs) no son soportados.

**NOTA:** Los ajustes de configuración pueden eliminarse para cada sensor individualmente, reajustando los valores desde el menú configuración de sensor. Solo los sensores seleccionados desde la lista Bus Devices serán reajus[tados por defecto. Ver "G](#page-15-2)auge Reset" (Reajuste de Reloj) en página 15.

**Para configurar sensores de reloj —** Pulsar MENU. Usando los botones UP / DOWN, seleccionar SYSTEM SETUP. Pulsar ENTER. Resaltar BUS DEVICES y pulsar ENTER. Después de pocos momentos, las unidades detectadas en la red aparecen en lista. Resaltar la unidad a configurar y pulsar ENTER.

### <span id="page-17-0"></span>¾*Sensores de Temperatura*

Los sensores de temperatura deben ser configurados para asignales su posición adecuada.

**Para desconfigurar un sensor de temperatura —** Seleccionar UNCONFIGURE desde el menú configuración. Pulsar ENTER. Confirmar mensaje desconfiguración sensor pulsando ENTER. Reaparece la lista Bus Devices.

**Para configurar un sensor de temperatura —** Seleccionar UNCFG TEMP desde menú configuración. Pulsar ENTER. Confirmar mensaje configuración sensor pulsando ENTER. Aparece menú Selecting Temp. Resaltar una opción de temperatura (Temp 1, Temp 2, Temp 3, etc.) en el menú Selecting Temp y pulsar ENTER. El sensor de temperatura ha sido configurado como la opción de temperatura seleccionada. Reaparece la lista Bus Devices.

**Para reconfigurar un sensor de temperatura —** Aparecerá un mensaje "Name Already Selected"(Nombre Ya Seleccionado) si ya se ha configurado un sensor con aquel nombre. Si aparece el mensaje "Name Already Selected", seguir los pasos para desconfigurar un sensor de temperatura.

Después de desconfigurar el sensor de temperatura, elegir Temp 1 (o Temp 2, etc.). Pulsar ENTER. Elegir RECONFIGURE. Pulsar ENTER. Aparece el menú Temperature Selection. Elegir sensor de temperatura deseado. Pulsar ENTER.

Después de que reaparece la lista Bus Devices (Dispositivos de Bus), seguir los pasos para configurar un sensor de temperatura.

# <span id="page-17-1"></span>¾*Flujo de Gasolina*

**NOTA:** El interface para fuerabordas *Evinrude E-TEC* con reloj *I-Command* Digital, proporcionan configuración al sensor de flujo de gasolina. No se precisa ajuste o configuración.

# <span id="page-17-2"></span>¾*Nivel de Fluido*

Los ajustes de Nivel Fluido controlan hasta tres tanques para cada categoría de nivel:

- Fuel (Gasolina)
- Fresh Water(Agua Dulce)
- Oil (Aceite)
- Black Water (Aguas Negras)
- Waste Water (Aguas Suciar)
- Live Well (Tanque de Cevos Vivos)

Los tanques se ven como "Fuel Tank (P)" para el Tanque Gasolina babor, "Fuel Tank (C)" para centro, y "Fuel Tank (S)" para estribor. Una instalación de un solo tanque de gasolina es mostrada como "Fuel Tank."

Si hay múltiples tanques para otros fluidos (agua dulce, aceite, etc.), cada uno tendrá una designación numérica.

Si un tanque(s) no ha sido configurado, aparecerá como UNCFG F LEVEL.

**Para desconfigurar un Nivel de Fluido —** Desde la lista Dispositivos Bus, elegir un Nivel de Fluido configurado. Pulsar ENTER. Usandolos botones UP / DOWN, resaltar UNCONFIGURE. Pulsar ENTER. Pulsar ENTER de nuevo para confirmar la orden de desconfigurar dispositivo. La lista de Dispositivos Bus reaparece y aparece la opción UNCFG F LEVEL en la lista.

**Para configurar Nivel de Fluido —** Seleccionar UNCFG F LEVEL desde la lista Dispositivos Bus. Pulsar ENTER. Los niveles de fluido pueden configurarse seleccionando una opción de nivel de fluido de la lista y pulsando ENTER.

#### **Configuración Nivel de Gasolina**

Seleccionar FUEL de la lista de configuración. Pulsar ENTER. Usando los botones UP/DOWN, resaltar una opción de tanque (babor, estribor, centro). Pulsar ENTER. El Nivel de Gasolina ahora está configurado como tanque seleccionado.

#### **Configuración de Agua Dulce**

Seleccionar FRESH WATER de la lista de configuración. Pulsar ENTER. Usando los botones UP / DOWN, introducir el número de tanque (1, 2, o 3). Pulsar ENTER. Usando los botones UP / DOWN, introducir la capacidad del depósito. Pulsar ENTER. El tanque de Agua Dulce ahora está configurado.

#### **Configuración del Tanque de Agua Sucia**

Seleccionar WASTE WATER de la lista de configuración. Pulsar ENTER. Usando los botones UP/DOWN, introducir el número de tanque (1, 2, o 3). Pulsar ENTER. Usando UP/DOWN, introducir la capacidad del tanque. Pulsar ENTER. El tanque de Agua Sucia ahora está configurado.

#### **Configuración Pozo (Tanque) Cebo Vivo**

Seleccionar LIVE WELL desde la lista de configuración. Pulsar ENTER. Usando los botones UP / DOWN, introducir el número de tanque (1, 2, o 3). Pulsar ENTER. Usando los botones UP / DOWN, introducir la capacidad del tanque. Pulsar ENTER. El Tanque para Cebo Vivo ahora está configurado.

#### **Configuración Nivel Aceite**

Seleccionar OIL desde la lista de configuración. Pulsar ENTER. Usando los botones UP / DOWN, resaltar una opción de tanque (babor, estribor, centro). Pulsar ENTER. Usando los botones UP/DOWN, introducir la capacidad tanque. Pulsar ENTER. El Nivel Aceite ahora está configurado para el tanque elegido.

#### **Configuración de Aguas Negras**

Seleccionar BLACK WATER de la lista de configuración. Pulsar ENTER. Usando los botones UP / DOWN, introducir el número de tanque (1, 2, o 3). Pulsar ENTER. Usando los botones UP/DOWN, introducir la capacidad del tanque. Pulsar ENTER. El tanque de Aguas Negras ahora está configurado.

**NOTA:** El reloj *I-Command* Digital debe ser ajustado a Sensor de Nivel de Gasolina para que la Fuente de Gasolina Restante muestre correctamente [la información de nivel que](#page-24-2) queda. Ver "Fuel Manager" en página 24.

**Para reconfigurar el Nivel de Fluido —** Seleccionar un Nivel de Fluido YA configurado (Fuel Tank, Oil Tank, Black Water Tank, Waste Water Tank, Fresh Water Tank, Live Well Tank) desde la lista de Dispositivos Bus. Pulsar ENTER. Resaltar RECONFIGURE. Pulsar ENTER para reconfigurar el sensor de nivel fluido.

**Ajuste Avisador Nivel de Fluido —** Seleccionar un Nivel de Fluido configurado desde la lista Bus Devices. Pulsar ENTER. Resaltar LEVEL WARNING. Pulsar ENTER. Elegir LOW LEVEL o HIGH LEVEL. Ajustar el nivel de avisador elegido a OFF o a un porcentaje deseado. Usar los botones UP/DOWN para elegir un porcentaje deseado. Pulsar ENTER. Reaparece la lista Dispositivos de Bus.

**NOTA:** Se recomienda ajustar el avisador a LOW LEVEL (bajo nivel) para tanques que consumen fluidos (tales como gasolina, aceite, etc.). Un avisador de BAJO NIVEL se activará cuando el nivel de fluido baje de un porcentaje predeterminado de la capacidad del tanque. Se recomienda ajustar el avisador a HIGH LEVEL (alto nivel) para un tanque que añade fluido al usar el barco (agua negra, agua sucia). Un avisador de Alto Nivel se activará cuando llegue a su máxima capacidad.

**Para calibrar el Nivel de Fluido —** [Ver "Calibración Nivel Fluido" en pág](#page-20-0)ina 20.

**Reajuste de valores Nivel de Fluidos —** Seleccionar RESET VALUES desde el menú configuración de tanque. Pulsar ENTER. Pulsar ENTER otra vez para reajustar los valores de configuración de dispositivos del tanque. Esto reajusta los valores de configuración. La calibración previa es eliminada.

**NOTA:** Al reajustar valores desde el menú configuración, SOLO el disposivo seleccionado de la lista de Dispositivos Bus volverá a su estado anterior.

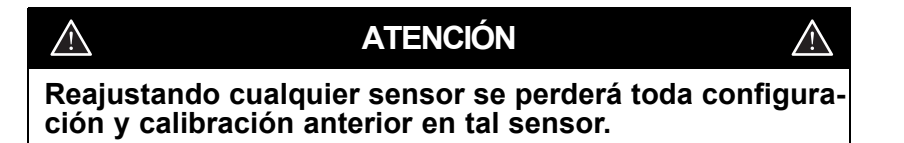

# <span id="page-20-0"></span>¾*Calibración del Nivel de Fluidos*

La calibración del Nivel de Fluidos es un paso importante para asegurar que se transmite correctamente el estado del tanque a toda la red.

Las pantallas de Nivel de Fluido están diseñadas para dar a los usuarios una representación aproximada del uso y niveles de fluido. Debido a varios factores tal como la configuración del sistema, forma y tamaño del tanque, y condiciones de navegación el reloj *I-Command* Digital es solo una guía del control de los líquidos y no se puede confiar en que sean lecturas exactas. **Volver de inmediato a puerto si los niveles del tanque son bajos, o si se activa la alarma.**

El sistema I*-Command* puede controlar nivel de fluido y consumo. Para mejorar la precisión de control del tanque, calibrar todos los sensores de nivel de todos los tanques de modo [que reciban toda la informac](#page-17-2)ión. Ver instrucciones detalladas en "Fluid Level" página 17 para configuración de nivel.

**IMPORTANTE:** Comfirmar siempre el nivel de gasolina antes de navegar, y verificar nivel amenudo. La lectura de nivel gasolina está diseñada para ser una referencia durante el uso; sin embargo, se recomienda al piloto del barco que aplique el principio de usar 1/3 de gasolina hasta destino, 1/3 de gasolina para volver a puerto, y 1/3 de gasolina de reserva.

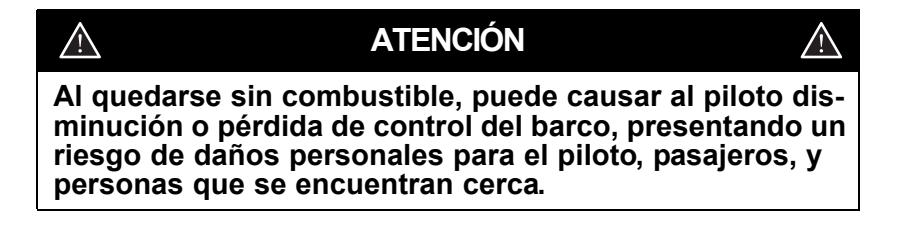

## <span id="page-21-0"></span>¾*Ajuste y Calibración de Tanques de Fluidos*

La calibración de los tanques es opcional. Se recomienda que sean calibrados para asegurar una lectura precisa del sensor. Para mayor precisión, empezar la calibración con un depósito vacío.

Pulsar el botón MENU. Seleccionar SYSTEM SETUP. Pulsar ENTER para empezar.

Usando los botones UP/DOWN, resaltar BUS DEVICES. Pulsar ENTER.

En la lista Dispositivos de Bus, seleccionar la fuente de nivel de fluidos para su calibración. Pulsar ENTRE. Seleccionar CALIBRATE. Pulsar ENTER. Las posibilidades de calibración son dos-puntos, tres-puntos, o cinco-puntos.

Después ajustar el punto de calibración EMPTY (Vacio), debe añadirse fluido para cada punto de calibración subsiguiente.

#### **Calibración de Dos-Puntos**

La calibración de dos-puntos tiene dos ajustes:

- Nivel en Vacio (Empty level)
- Nivel LLeno (Full level)

La calibración de dos-puntos se recomienda solo para tanques de forma rectangular o cuadrada que permiten al sensor de nivel de fluido proporcionar una lectura precisa del nivel de fluido en la parte superior e inferior del tanque.

**Para hacer una calibración de dos-puntos —** Elegir Ajuste EMPTY (vacío). Pulsar ENTER para calibrar. Añadir fluido hasta llenar tanque. Elegir ajuste Full. Aparece el mensaje "Calibrating Set Tank to Full Level". Pulsar ENTER para completar la calibración y retornar al menú calibración dos-puntos. Pulsar EXIT para retornar a la lista Dispositivos Bus.

#### **Calibración Tres-Puntos**

La calibración de tres-puntos tiene tres ajustes:

- Nivel Vacio (Empthy level)
- Nivel Medio (Halve level)
- Nivel Lleno (Full level)

La calibración Tres-puntos está prevista para tanques cuya forma varía desde la parte superior a la inferior, conduciéndonos a una lectura del sensor de nivel de fluido inexacta, en la porción inferior, mas estrecha, del tanque.

**Para hacer la calibración tres-puntos —** Elegir ajuste EMPTY (Vacio). Pulsar ENTER para calibrar. Añadir fluido hasta que el tanque esté medio lleno. Elegir ajuste HALF(Mitad). Pulsar ENTER para calibrar. Añadir fluido hasta llenar el tanque. Elegir ajuste FULL(Lleno). Aparece mensaje "Calibrating Set Tank to Full Level". Pulsar ENTER para completar la calibración y volver al menú de calibración tres-puntos. Permitir que el menú calibración se cierre y retorne a la lista de Dispositivos de Bus.

#### **Calibración Cinco-Puntos**

La calibración cinco-puntos tiene cinco ajustes:

- Empty level (Nivel vacio)
- One-quarter level (Nivel un cuarto de tanque)
- Half level (Nivel Medio Tanque)
- Three-quarter level (Nivel tres cuartos)
- Full level (Nivel completamente lleno)

La calibración de Cinco-puntos se recomenda para aquellos tanques que varían mucho de forma desde la parte de arriba hasta abajo, haciendo que sea imposible la lectura del sensor sin calibración.

**Para hacer la calibración de cinco-puntos -** Elegir el ajuste EMPTY(Vacio). Pulsar ENTER para calibrar. Añadir fluido hasta un-cuarto del tanque. Elegir ajuste 1 QTR depósito. Pulsar ENTER para calibrar. Añadir fluido hasta medio lleno. Elegir ajuste HALF. Pulsar ENTER para calibrar. Añadir fluido hasta 3/4 de depósito. Elegir ajuste 3 QTR. Pulsar ENTER para calibrar. Añadir fluido hasta que el tanque esté lleno. Elegir ajuste FULL. Aparecerá el mensaje "Calibrating Set Tank to Full Level". Pulsar ENTER para completar el calibrado y volver al menú calibración de cinco-puntos. Pulsar EXIT para volver a la lista Dispositivos de Bus (Bus Devices).

## <span id="page-22-0"></span>¾*Módulo GPS, Rueda de Palas Velocidad y Flaps*

Los restantes puntos de la lista de Dispositivos de Bus, los sensores (GPS Module, Paddle Wheel Speed y Trim Tab "Flaps") no necesitan ser configurados. Si el Módulo GPS o Rueda de Velocidad son resaltados y se pulsa MENU, aparece el mensaje "Device Working Properly" (Dispositivo Trabaja Bien). Los Trim Tabs (Flaps), no son soportados.

# <span id="page-23-1"></span><span id="page-23-0"></span>**FUNCIONAMIENTO AVANZADO Personalizando Páginas**

Cada página puede ser personalizada para mostrar un tipo de datos basados en las preferencias del usuario.

Para acceder al menú de una página específica, la página deseada debe aparecer en la vista Principal cuando se pulsa el botón de MENU. Para añadir un[a página,](#page-11-3) [ver "Adding Pages" e](#page-11-3)n página [11. Ver "Types of Page Displays"\(Tip](#page-9-1)os de Páginas Mostradas), en página 9, para explicación detallada de vista de una y dos páginas.

**NOTA:** Si se ajusta una página para mostrar información de un dispositivo que no trabaja bien, o no está conectado a la red *I-Command*, las cajas de datos en el reloj destellarán. Esto indica que el dispositivo no envía datos a la red. Las posibles causas son una señal GPS débil, o un dispositivo no configurado. Para configurar un dispositivo, ver los pasos d[e ajuste en "Bus Devices" en p](#page-15-1)ágina 15.

### **Página Analógica Sencilla**

**Para personalizar una página Analógica Sencilla —** Desde página analógica sencilla en la pantalla Principal, pulsar MENU. Seleccionar CUSTOMIZE. Pulsar ENTER. Usando botores UP/DOWN, avanzar por las categorías. Pulsar ENTER para ajustar a la categoría deseada como pantalla por defecto.

**NOTA:** El menú System Setup (Ajuste Sistema) para los tres relojes analógicos tiene las Gamas de Velocidad y [Presión. Ver "System S](#page-27-0)etup" (Ajuste Sistema) en página 27 para información sobre ajustes de gamas velocidad y presión.

#### **Página Analógica Doble**

**Para personalizar una página Analógica Doble —** Desde la página analógica doble en la pantalla Principal, pulsar MENU. Seleccionar CUSTOMIZE. Pulsar ENTER. Seleccionar reloj superior o inferior a personalizar. Pulsar ENTER. Usando UP/DOWN, avanzar por las categorias. Pulsar ENTER para ajustar la categoría deseada como pantalla por defecto, para reloj superior o inferior. Repetir los pasos para ajustar la pantalla para los otros relojes, si se desea.

#### **Página Analógica Cuádruple**

**Para personalizar una página Analógica Cuádruple —** Desde la página analógica cuádruple en la pantalla Principal, pulsar MENU. Seleccionar CUSTOMIZE. Pulsar ENTER. Seleccionar el reloj superior izquierdo o derecho, o inferior izqdo. o derecho para personalizar. Pulsar ENTER. Usando los botones UP/DOWN, avanzar por las categorías. Pulsar ENTER para ajustar la categoría deseada como pantalla por defecto para el reloj deseado. Repetir los pasos para ajustar la pantalla para los otros relojes, si se desea.

## <span id="page-24-0"></span>*Página Digital Sencilla*

<span id="page-24-1"></span>**Para personalizar una página digital sencilla -** Desde la página digital sencilla en la patalla Principal, pulsar MENU. Seleccionar CUSTOMIZE. Pulsar ENTER. Seleccionar reloj superior o inferior a personalizar. Pulsar ENTER. Usando UP/DOWN, avanzar por las categorías. Pulsar ENTER para ajustar la categoría deseada como pantalla por defecto.

### <span id="page-24-2"></span>*Página Digital Doble*

**Para personalizar página Digital Doble** - Desde la página digital doble en la pantalla Principal, pulsar MENU. Seleccionar COSTUMIZE. Pulsar ENTER. Seleccionar la caja de datos superior o inferior para personalizar. Pulsar ENTER. Usando botones UP/DOWN, avanzar por las categorías. Pulsar ENTER para [ajustar la categoría deseada](#page-10-2) como pantalla por defecto para la caja de datos superior o inferior (dependiendo de la selección). Repetir los pasos para ajustar la pantalla para la otra caja de datos (superior o inferior), si se desea.

### *Página Digital Cuádruple*

**[Para personalizar pá](#page-27-1)gina Digital Cuádriple** - Desde la página digital cuádruple en la pantalla Principal, pulsar MENU. Seleccionar COSTUMIZE. Pulsar ENTER. Seleccionar la caja superior izquierda o derecha, o inferior izquierda o derecha para personalizar. Pulsar ENTER. Usando botones UP/DOWN, avanzar por las categorías. pulsar ENTER para ajustar la categoría deseada como pantalla por defecto. Repetir los pasos para ajustar la pantalla para las otras cajas de datos, si se desea.

## *Flaps (Trim Tabs)*

Los Flaps (Trim Tabs) no son soportados.

## ¾*Posición de GPS Position*

La página del GPS muestra la posición del usuario en latitud y longitud, medida en grados, minutos, y segundos; o grados y minutos.

#### ¾*Controlador de Combustible*

**NOTA:** El controlador de combustible precisa un módulo de memoria de combustible.

Visite a un Concesionario autorizado, para los accesorios.

La página Controlador Combustible puede mostrar múltiples categorias de control. Ver "Fuel Manager" en página 10 para una lista de categorias.

24 **NOTA:** En aplicaciones de múltiples motores, debe ser ajustada la situación de los motores para personalizar el Controlador Combustible para un motor específico. El motor seleccionado aparece abajo de la página Controlador Combustible. Ver "Engine Displayed" en página 27 para información sobre motor mostrado.

El menú Controlador combustible controla las siguientes opciones:

- Costumize (Personaliza)
- Fuel Setup (Ajusta el Combustible)
- Pages (Pág[inas\) \(ver "Personalizando Página](#page-23-1)s" en página 23)
- Screen (Pan[talla\) \(ver "Screen Settings" en](#page-14-0) página 14)
- Audio Setup (Aju[ste de Audio\) \(ver "Audio Sett](#page-14-1)ings" en página 14)
- System Setup (Aju[ste de Sistema\) \(ver "System](#page-27-0) Setup" en página 27)

### **PERSONALIZAR**

**Para personalizar Controlador Combustible —** Desde la página Controlador combustible en pantalla Principal, pulsar MENU. Seleccionar CUSTOMIZE. Pulsar ENTER. Usando los botones UP/DOWN, elegir una caja de datos para personalizar. Resalte el punto deseado. Pulsar ENTER para ajustar los datos de la caja de datos elegida. Para personalizar otras cajas, repetir los pasos anteriores.

## **AJUSTES DE COMBUSTIBLE**

Desde la página Fuel Manager, pulsar MENU. Seleccionar Fuel Setup. Pulsar ENTER. Aparece menú Fuel Setup. Este controla las siguientes opciones:

- Fuel Flow Source(Fuente Flujo Combustible) Refill Tank (Rellenar Tanque)
- Fuel Remaining Source(Combustible Restante Partial Fill (Llenado Parcial)
- 
- Reajuste de Temporada Economy Speed Source (Velocidad Económica)
- Ajustar Calibración Reset Trip Fuel(Reajuste Combustible Recorrido)

#### **— Fuente de Flujo Combustible**

Las dos opciones—Motor y Flujo—permiten al usuario elegir que sensor se usa para controlar el flujo de gasolina.

Desde el menú Fuel Setup, elegir FFLOW SRC. Pulsar ENTER. Usando los botones UP/DOWN, resaltar ENGINE o Flow SNSR. Pulsar ENTER para ajustar el sensor de flujo de combustible por defecto.

#### **— Fuente de Combustible que Queda (Fuel Remaining Source)**

Las tres opciones—Engine(Motor), Flow(Flujo), y Fuel Level(Nivel Combustible permiten a los usuarios elegir que sensor es usado para controlar el nivel.

Desde el menú Fuel Setup, seleccionar FUEL REM SRC. Pulsar MENU. Usando los botones UP / DOWN, resaltar ENG/FFLOW o FLUID LEV SNSR. Pulsar ENTER para ajustar el sensor de nivel de fluido por defecto.

#### **— Reajuste de Temporada**

El consumo de combustible puede controlarse por recorridos y por temporada. La opción ajuste estacional permite el reajuste del consumo total por temporada.

Desde el menú Fuel Setup, elegir RST SEAS. Pulsar ENTER. Pulsar ENTER nuevamente para reajustar el total de combustible de la temporada a cero.

**NOTA:** Reajustando el combustible de la temporada a cero lo hará en todos los fuerabordas en instalaciones de múltiples fuerabordas.

### **— Ajuste de Calibración**

La calibración del tanque de combustible puede ajustarse antes de llenar el tanque.

En el menú Fuel Setup, elegir ADJ CAL. Pulsar MENU. Usando los botones UP/DOWN, ajustar calibración gasolina tanque. Pulsar ENTER para entrar el valor.

### **— Rellenar Tanque (Refill Tank)**

La opción Refill Tank permite una recalibración del tanque de combustible **después** de que éste ha sido llenado hasta su total capacidad.

Desde el menú Fuel Setup, seleccionar REFILL TANK.. Pulsar ENTER. Rellenar completamente el tanque de combustible. Pulsar ENTER. Usando los botones UP/DOWN introducir la cantidad de combustible añadida al tanque. Pulsar ENTER para ajustar.

### **— Llenado Parcial (Partial Fill)**

La opción Partial Fill ayuda a mantener la exactitud de las lecturas del combustible Remanente y Rango, permitiendo al usuario introducir el combustible añadido al tanque.

Desde el menú Fuel Setup, seleccionar PARTIAL FILL. Pulsar ENTER. Añadir gasolina al tanque de combustible. Usando los botones UP / DOWN, introducir la cantidad de combustible añadido al tanque. Pulsar ENTER para ajustar.

#### **— Fuente Velocidad Económica (Economy Speed Source)**

La opción Economy Speed Source pemite personalizar la fuente de medida de velocidad.

Desde el menú Fuel Setup, seleccionar ECO SPEED SRC. Pulsar ENTEU. Usando los bototnes UP / DOWN, seleccionar una fuente de velocidad (Paddle Wheel Speed, Pitot Speed, o GPS). Pulsar ENTER para ajustar la fuente de velocidad.

**NOTA:** La Velocidad por Rueda de Palas (Paddle Wheel Speed) es la mas adecuada para baja velocidad, mientras la Velocidad por Pitot (Pitot Speed) funcionará mejor a altas velocidades. La velocidad GPS trabaja bien en alta y en baja velocidad.

## **— Reajuste del Combustible de Viaje (Reset Trip Fuel)**

La opción Reset Trip Fuel, reajusta el total de combustible usado en el viaje.

Desde el menú Fuel Setup, seleccionar RST TRIP F. Pulsar ENTER. Pulsar de nuevo ENTER para reajustar el total de combustible de la temporada a cero.

27

# <span id="page-27-0"></span>**Preparación del Sistema**

Desde la pantalla Principal, pulsar MENU. Usando los botones UP / DOWN, seleccionar SYSTEM SETUP. Pulsar ENTER. Aparecerán las siguientes opciones:

- Engine Displayed (Motor Mostrado) Change Units (Cambio Unidades)
- Bus Devices (Dispositivos de Bus) Sleep Mode (Modo Inactivo)
- Sonar Alarms (Alarmas de Sonar) Speed Range (Gama Velocidad)
- Eng/Tank Configuration (Configuración Motor/Tanque)
- 
- System Information (Info Sistema) NMEA Information (Info NMEA)

# <span id="page-27-1"></span>¾*Motor Mostrado*

*El I-Command* puede controlar hasta tres motores. La opción Engine Displayed muestra cual es el motor que es controlado.

Desde el menú System Setup, seleccionar ENGINE DISPLAYED. Pulsar ENTER. Usando los botones UP/DOWN, elegir Port (babor), Center (centro), o Starboard (estribor). Pulsar ENTER para ajutar la opción Engine Displayed.

# <span id="page-27-2"></span>¾*Dispositivos de Bus*

Desde el menú System Setup, seleccionar BUS DEVICES. Pulsar ENTER. Aparecerá el mensaje "Searching for Bus Devices," y una lista de todos los dispositivos acoplados a la red.

# <span id="page-27-3"></span>¾*Alarmas de Sonar*

Hay disponibles alarmas de Sonar para evitar objetos bajo el agua o trabajar con poca profundidad. Para la funcionalidad de la alarma de sonar se precisa un transductor (que activa profundidad y temperatura) o un triducer (que activa profundidad, temperatura, y velocidad). Ver Concesionario autorizado.

Desde el menú System Setup, elegir SONAR ALARMS. Pulsar ENTER. Usando los botones UP / DOWN, elegir DEEP o SHALLOW. Pulsar ENTER. Seleccionar SET DEPTH (o elegir la opción para apagar la alarma de sonar OFF). Pulsar ENTER. Usando los botones UP/DOWN, seleccionar la profundidad deseada) Pulsar ENTER para activar la Alarma del Sonar.

# <span id="page-27-4"></span>¾*Configuración Motor/Tanque*

Ver ["Gauge Setup" \(Ajuste R](#page--1-1)eloj) en página 7 para información sobre ajuste del motor y configuración del tanque.

- 
- 
- 
- Reset Values (Reajustar Valores) Pressure Range (Gama Presión)
	-
- 
- 

## <span id="page-28-0"></span>¾*Reajuste de Valores (Reset)*

Desde el menú System Setup, seleccionar RESET. Pulsar ENTER. Pulsar ENTER, resaltar SYSTEM SETUP y pulsar ENTER. Pulsar de nuevo ENTER para reajustar todos los valores a cero.

**NOTA:** Reajustando valores no elimina la configuración Motor/Tanque o el ajuste de los sensores EP previamente calibrados o configurados.

## <span id="page-28-1"></span>¾*Información del Sistema*

La pantalla información del sistema proporciona información sobre la version y software incorporado al *I-Command*.

Desde el menú System Setup, elegir SYS INFO. Pulsar ENTER. La información del sistema será mostrada en la pantalla.

## <span id="page-28-2"></span>¾*Gama de Velocidad*

*Speed range* controla la gama de velocidad mostrada en el reloj Digital *I-Command.*

Desde una página analógica simple, doble o cuádruple en la pantalla Principal, pulsa MENU. Resaltar SYSTEM SETUP. Pulsar ENTER. Usando UP/DOWN, seleccionar SPEED RANGE. Pulsar ENTER. Elegir la gama de velocidad deseada (0-40; 0-80; o 0-120). Pulsar ENTER para ajustar la gama de velocidad.

## <span id="page-28-3"></span>¾*Gama de Presión*

La gama de presión controla la escala de presión mostrada en el reloj Digital *I-Command.*

Desde una página analógica simple, doble o cuádruple en la pantalla Principal, pulsar MENU. Resaltar SYSTEM SETUP. Pulsar ENTER. Usando UP/DOWN, seleccionar PRESSURE RANGE. Pulsar ENTER. seleccionar ENGINE WATER.

Pantallas de otras categorías, pero que no están soportadas:

- Engine Oil (Aceite de Motor)
- Fuel (Combustible)
- Engine boost (Empuje del Motor)
- Transmission oil (Aceite de Transmisión)

Elegir la gama de presión de agua de motor deseada (0-15; 0-30; 0-60; 0-80; o 0-100 psi). Pulsar MENU para fijar la gama de presión de agua de motor.

## <span id="page-29-0"></span>¾*Cambio de Unidades*

Las unidades de medida pueden personalizarse a las preferencias del usuario.

Desde el menú System Setup, elegir CHANGE UNITS. Pulsar ENTER. Usando los botones UP / DOWN, seleccionar una categoría de control:

- Speed/distance (Velocidad/Distancia Depth (Profundidad)
- 
- Pressure (Presión) Volume (Volumen)
- Temperature (Temperatura) GPS coordinates (Coordenadas GPS)
	-

## **VELOCIDAD Y DISTANCIA**

Desde el menú Change Units, seleccionar SPEED AND DISTANCE. Pulsar ENTER. Usando los botones UP / DOWN, elegir una unidad de medida:

- Statute (default) Estatuto (por defecto)
- Nautical (Náutico)
- Metric (Métrico)

Pulsar ENTER para ajustar las unidades de velocidad y distancia.

#### **TEMPERATURA**

Desde el menú Change Units, seleccionar TEMPERATURE. Pulsar ENTER. Usando los botones UP / DOWN, seleccionar una unidad de medida:

- Fahrenheit (default) -(Fahrenheit, por defecto)
- Celsius Centígrados

Pulsar ENTER para fijar las unidades de temperatura.

#### **PRESIÓN**

Desde el menú Change Units, elegir PRESSURE. Pulsar ENTER. Usando los botones UP / DOWN, seleccionar una unidad de medida:

- PSI (default) (Libras Pulgada Cuadrada, por defecto)
- Bars (Bares)

Pulsar ENTER para fijar unidades de presión.

#### **PROFUNDIDAD**

Desde el menú Change Units, seleccionar DEPTH. Pulsar ENTER. Usando los botones UP / DOWN, seleccionar una unidad de medida:

- Feet (default) (Piés, por defecto)
- Fathoms (Brazas)
- Meters (Metros)

Pulsar ENTER para fijar las unidades de profundidad.

#### **Coordenadas GPS**

Desde el menú Change Units, seleccionar GPS COORDINATES. Pulsar ENTER. Usando los botones UP / DOWN, seleccionar una unidad de medida:

- Grados y minutos (Deg/min) (default)
- Grados, minutos, y segundos (Deg/min/sec)

Pulsar ENTER para fijar unidades de Coordenadas del GPS.

#### **VOLUMEN**

Desde el menú Change Units, seleccionar VOLUME. Pulsar ENTER. Usando los botones UP/ DOWN, seleccionar una unidad de medida:

- US gallons (default) (Galones USA, por defecto)
- Liters (Litros)

Pulsar ENTER para fijar unidades de Volumen.

#### <span id="page-30-0"></span>*Sleep Mode (Modo Inactivo)*

El modo inactivo permite al reloj *I-Command* Digital entrar en una posición de ahorro de corriente para evitar un exceso de consumo de la fuente de corriente del barco.

Desde el menu System Setup, seleccionar SLEEP MODE. Pulsar ENTER. Usando los botones UP/DOWN, elegir ON o Off. Pulsar ENTER para ajustar el Sleep Mode.

#### ¾*Información NMEA*

La información de la NMEA muestra la dirección del reloj, instancia, número de serie y versión.

Desde el menú System Setup, elegir NMEA INFORMATION. Pulsar MENU. La información NMEA será mostrada en la pantalla.

# <span id="page-31-0"></span>**GARANTÍA DE PRODUCTO**

GARANTÍA BRP LIMITADA PARA PRODUTOS Y ACCESORIOS ORIGINALES EVINRUDE /JOHNSON VENDIDOS EN LOS ESTADOS UNIDOS Y CANADA

Bombardier Recreational Products Inc. ("BRP") garantiza sus Piezas Originales y Accesorios Evinrude®/Johnson® ("Productos") vendidos por servicios autorizados *Evinrude* o *Johnson en los cincuenta Estados y* Canada contra defectos de materiales rmano de obra por el período y bajo las condiciones descritas abajo. Esta garantía limitada no es aplicable a Productos que no lleven las marcas comerciales *Evinrude* o *Johnson* que son hechas por otros fabricantes. Esta garantía limitada se extiende solo al comprador original ("Comprador") y no es transferible a ningún propietario subsiguiente. Esta garantía solo está disponible en Productos comprados como nuevos y no usados a un concesionario autorizado para distribuir los Productos en el País en el que se ha producido la venta ("Concesionario").

Los conjuntos de bloque de motor están garantizados durante un período de SEIS (6) MESES CONSECUTIVOS desde la fecha de compra. Todos los otros Productos están garantizados por un período de DOCE (12) MESES CONSECUTIVOS desde la fecha de compra.

El comprador debe llevar el Producto, incluyendo cualquier pieza defectuosa dentro,y prueba de compra del Producto (factura venta original) al Concesionario inmediatamente despues de aparecer el defecto y, en todo caso, dentro del período de garantía. El comprador debe firmar la orden de trabajo/reparación antes de reparar para validar la cobertura de garantía y debe proporcionar a BRP/Concesionario una razonable oportunidad para reparar/cambiar la pieza defectuosa. Todas las piezas reemplazadas se convierten en propiedad de BRP.

Las obligaciones de BRP bajo esta garantía están limitadas a, su sola discreción , reparar o cambiar piezas o Producto encontrado defectuoso en material o mano de obra, en un juicio razonable de BRP. La reparación o cambio de piezas se hará sin cargo para piezas y mano de obra, en cualquier Concesionario autorizado. Ninguna reclamación de incumplimiento de garantía será causa de cancelación o rescisión de la venta del Producto para el Comprador. BRP se reserva el derecho de mejorar, modificar o cambiar Productos sin asumir ninguna obligación de modificar Productos previamente fabricados. Si el servicio de garantía es necesario hacerlo fuera de los cincuenta Estados Unidos o Canadá, el Comprador será responsable de cualquier cargo adicional debido a condiciones y prácticas locales incluyendo, pero no limitado a, transportes, seguros, tasas, derechos de licencias, importe de aduanas, y cualquier carga financiera exigida por los gobiernos, estados, territorios y agencias.

**Lo siguiente no está garantizado bajo ninguna circunstancia:** (a) uso y desgaste normal; (b) piezas que precisan mantenimiento rutinario incluyendo, pero no limitado a ajustes, cambios de aceite, bombas agua, mantenimiento carburador, cambios de bujías, etc.; (c) daños cosméticos o cambios pintura debido a la exposición a los elementos; o (d) daños causados por: inadecuada o falta de instalación, mantenimiento, invernaje y/o almacenaje; no seguir los procedimientos y recomendaciones de la Guía del Usuario; desmontaje de piezas, reparaciones inadecuadas, servicio, mantenimiento, o modificación; uso de piezas o accesorios no fabricados o aprobados por BRP que o son incompatibles con el Producto o que afectan de forma adversa su funcionamiento, rendimiento, o duración; reparación hecha por alguien, incluyendo el Comprador, que no sea Concesionario autorizado; abuso, mal uso, uso anormal, negligencia, carreras, funcionamiento inadecuado o funcionamiento inconsistente del Producto respecto a la Guía del Usuario; daños externos, accidentes, inmersión, ingestión agua, fuego, robo, vandalismo o actos de Dios; funcionar con gasolinas, aceites o lubricantes inadecuados para usar con el Producto. (Ver Guía del Usuario); oxido o corrosión; o bloqueo sistema refrigeración por materias estrañas.

Esta garantía será enteramente anulada y considerada nula e inutilizable: (a) cuando el Producto haya sido alterado o modificado de tal forma que afecte de forma adversa su funcionamiento, rendimiento o duración, o que haya sido alterado o modificado para cambiar el uso previsto; o (b) cuando el Producto ha sido usado en carreras o cualquier otra actividad competitiva, en cualquier lugar.

**TODAS LAS GARANTIAS, EXPRESADAS O IMPLICITAS, INCLUYENDO SIN LIMITACIÓN CUALQUIER GARANTÍA COMERCIAL O ADAPTADA A UN PROPOSITO PARTICULAR ESTAN LIMITADAS EN SU DURACIÓN A LA VIDA DE ESTA EXPRESA GARANTÍA LIMITADA. TODAS LOS DAÑOS INCIDENTALES, CONSECUENCIALES, DIRECTOS, INDIRECTOS U OTROS DAÑOS DE CUALQUIER CLASE ESTÁN EXCLUIDOS DE COBERTURA BAJO ESTA GARANTÍA INCLUYENDO, PERO NO LIMITADO A:** gastos de gasolina, gastos de transporte del Producto para y desde el Concesionario, desmontar Producto del barco y reinstalar, tiempo viaje mecánico, cargos de sacar y poner en el agua, cuotas de rampa o muelle, cargos de remolcado o arrastre, almacenamiento, teléfono, móvil, fax o telegramas, alquiler Producto similar o de recambio o de un barco durante los servicios de garantía o tiempo de espera, taxi, viaje, alojamiento, perdida o daños a la propiedad personal, inconvenientes, coste de covertura de seguro, pago de alquileres, perdida de tiempo, ingresos, revalorizaciones, beneficios, disfrute o uso del Producto.

ALGUNAS JURISDICCIONES NO PERMITEN LAS RECTIFICACIONES, LIMITACIONES DE DAÑOS INCIDENTALES O CONSECUENTES, O DE OTRAS EXCLUSIONES IDENTI-FICADAS ANTES, COMO RESULTADO, PUEDE QUE NO LES SEAN APLICADAS A USTED. ESTA GARANTÍA LE DA A USTED DERECHOS ESPECÍFICOS, Y USTED PUEDE TAMBIEN TENER OTROS DERECHOS LEGALES QUE PUEDEN VARIAR DE UNA JURISDICCIÓN A OTRA.

Ningún distribuidor, concesionario o cualquier otra persona está autorizada a hacer ninguna afirmación, representación o garantía respecto al Producto que la contenida en esta garantía limitada y, si se hace, no será implicada contra BRP. BRP se reserva el derecho de modificar esta garantía en cualquier momento, entendiéndose que tal modificación no alterará las condiciones de garantía aplicables a los Productos vendidos mientras esta garantía está en vigor. Para asistencia, sirvanse contactar a BRP US Inc. Servicio de Atención al Cliente. 250 Sea Horse Drive, Waukegan, IL, 60085, 1-847-689-7090 o visitar **www.brp.com**.

Para Productos vendidos fuera de los cincuenta Estados Unidos y Canada, es aplicable la Garantía Limitada BRP para Piezas y Accesorios Originales *Evinrude/Johnson* Vendidas en los Estados Unidos y Canadá ("Garantía Limitada"), excepto que es modificada en los siguientes aspectos:

- La Garantía Limitada se aplica solo a Productos comprados como nuevos y no usados a un distribuidor o concesionario autorizado a vender Products en el pais en el que se ha hecho la venta.
- Los Productos comprados para uso comercial, o usados profesionalmente en todo momento durante la garantía, están garantizados SEIS (6) MESES CONSECUTIVOS desde la fecha de compra. El Producto es usado comercialmente cuando se usa en conexión con cualquier trabajo o empleo que genera ingresos, durante cualquier parte del período de garantía. El Producto es también usado comercialmente cuando, en cualquier punto del período de garantía, es instalado en un barco que tiene nombre comercial o licencia para uso comercial.
- Si se precisa servicio de garantía fuera del país de la venta original. el Comprador tiene la responsabilidad por cualquiera y todos los cargos debidos a las practicas locales y condiciones que excedan o que sean adicionales a los cargos acostumbrados en el país de la venta, tales como, pero no limitado a, transporte, seguro, tasas, costes licencias, gastos de aduana, y cualquier cargo financiero impuesto por los gobiernos, estados, territorios y agencias.
- Para asistencia, contactar a BRP US Inc. Servicio de Soporte al Cliente, 250 Sea Horse Drive, Waukegan, Illinois, 60085, 1-847-689-7090, o a las filiales de BRP Inc. donde fué vendido el Producto al Comprador.

No se hará ningún otro cambio a la Garantía Limitada o implicita.

Efectiva desde 1 de Diciembre del 2001.

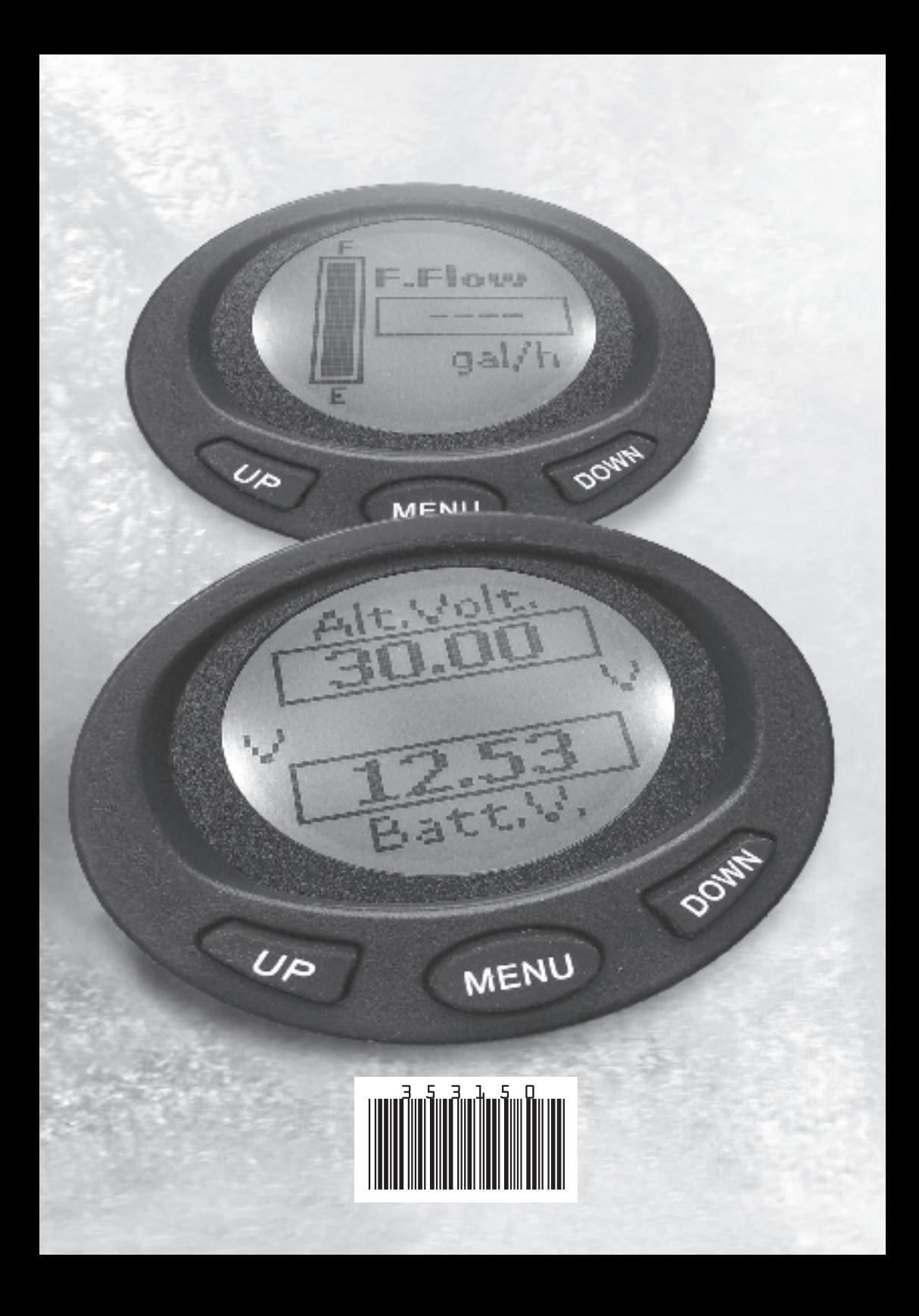